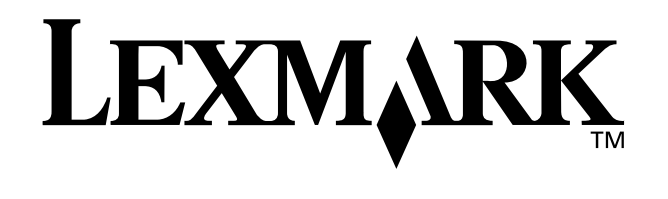

# **Z25, Z35 Color Jetprinter ™**

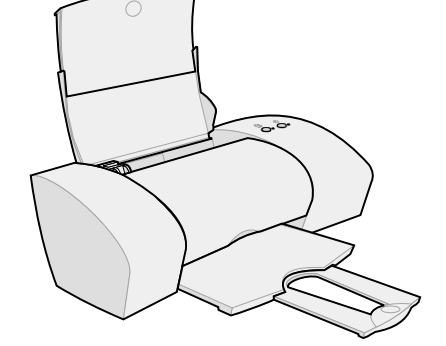

<span id="page-0-0"></span>**Od instalace po tisk**

**pro systémy Windows 98, Windows Me, Windows 2000, Windows XP, Mac OS 8.6 až 9.2 a Mac OS X 10.0.3 až 10.1**

**leden 2002**

#### **Informace o bezpečnosti**

- <span id="page-1-0"></span>**•** Používejte výhradně napájecí zdroj společnosti Lexmark dodávaný s tímto produktem nebo odpovídající náhradní napájecí zdroj společnosti Lexmark.
- **•** Napájecí kabel musí být připojen do snadno přístupné elektrické zásuvky blízko produktu.
- <span id="page-1-5"></span>**•** Služby nebo opravy, které nejsou popsány v této příručce, svěřte profesionálnímu opraváři.

#### **Prohlášení o dodržení směrnic EU**

Tento výrobek splňuje ochranné požadavky Rady EU dané direktivami 89/336/EEC a 73/23/EEC upravujícími v rámci přibližování a harmonizace zákonů členských států elektromagnetickou kompatibilitu a bezpečnost elektrických zařízení navržených pro použití v rámci daných napě ových limitů.

Prohlášení o splnění požadavků direktivy bylo podepsáno ředitelem výrobní a technické podpory společnosti Lexmark International, S.A., Boigny, France.

Tento výrobek splňuje omezení EN 55022 třídy B a bezpečnostní požadavky EN 60950.

#### <span id="page-1-2"></span>**ENERGY STAR**

Program ENERGY STAR pro kancelářská zařízení je výsledkem partnerského úsilí organizace EPA a výrobců výpočetní techniky prosadit zavedení energeticky úsporných výrobků a omezit tak znečiš ování ovzduší při výrobě elektrické energie.

Společnosti zúčastněné v tomto programu poskytují výrobky, které se v případě, že nejsou používány, samy vypnou. Díky této funkci se sníží jejich spotřeba elektrické energie až o polovinu. Společnost Lexmark si cení své účasti v tomto programu.

Společnost Lexmark International, Inc., partner programu ENERGY STAR, potvrzuje, že tento výrobek vyhovuje pravidlům programu ENERGY STAR stanoveným pro energetickou účinnost.

#### **Informace VCCI - Japonsko**

<span id="page-1-4"></span><span id="page-1-1"></span>この装置は、情報処理装置革権技種書自主規制協議会(VCCI)の基準<br>に基づくジジスコ増税技術機運です。この装置は、業務環境で使用すること<br>を目的としていますが、この装置がクジネやナレビジョン使用機に退却して<br>使用されると、受用等を出さないことがあります。<br>- 取扱説明書に従って言じい取り扱いまして下さい。

#### **The United Kingdom Telecommunications Act 1984**

This apparatus is approved under the approval number NS/ G/1234/J/100003 for the indirect connections to the public telecommunications systems in the United Kingdom.

#### **Industry Canada compliance statement**

<span id="page-1-3"></span>This Class B digital apparatus meets all requirements of the Canadian Interference-Causing Equipment Regulations.

#### **Avis de conformité aux normes d'Industrie Canada**

Cet appareil numérique de la classe B respecte toutes les exigences du Règlement sur le matériel brouilleur du Canada.

# **Obsah**

# **Obsah**

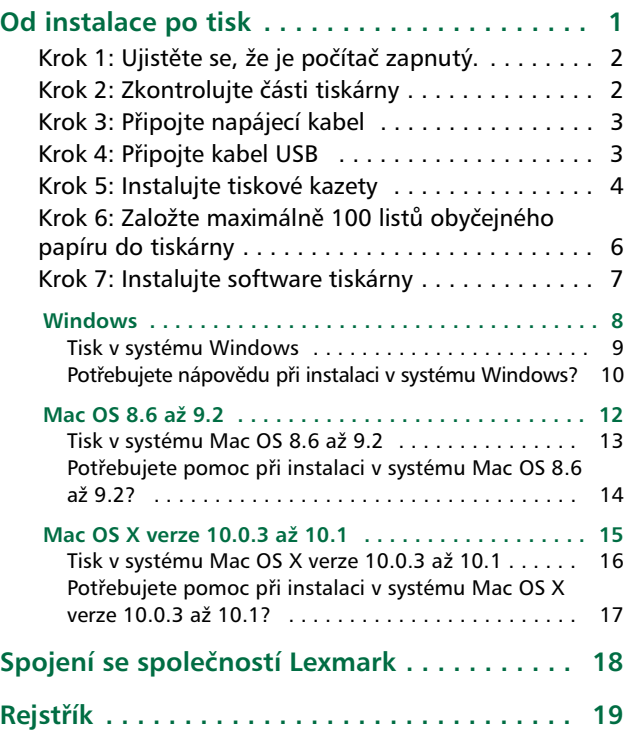

# <span id="page-2-0"></span>**Od instalace po tisk**

Tato příručka vás provede krok za krokem od instalace po tisk prvních dokumentů v systémech Windows 98, Windows Me, Windows 2000, Windows XP, Mac OS 8.6 až 9.2 nebo Mac OS X 10.0.3 až 10.1.

Při instalaci budete potřebovat:

- <span id="page-2-2"></span>**•** Počítač s jednotkou CD-ROM a portem USB
- <span id="page-2-1"></span>**•** Kabel USB zakoupený samostatně (například kabel Lexmark č. 12A2405)
- **•** Papír formátu A4 nebo Letter

**Další informace o instalaci tiskárny najdete na následujících stranách:**

- **•** [Str. 10](#page-11-0) Windows 98/Me/2000 a Windows XP
- **•** [Str. 14](#page-15-0) Mac OS 8.6 až 9.2
- **•** [Str. 17](#page-18-0) Mac OS X 10.0.3 až 10.1

Informace o připojení tiskárny do sítě pomocí adaptéru Lexmark najdete v dokumentaci adaptéru Lexmark.

<span id="page-3-2"></span><span id="page-3-1"></span><span id="page-3-0"></span>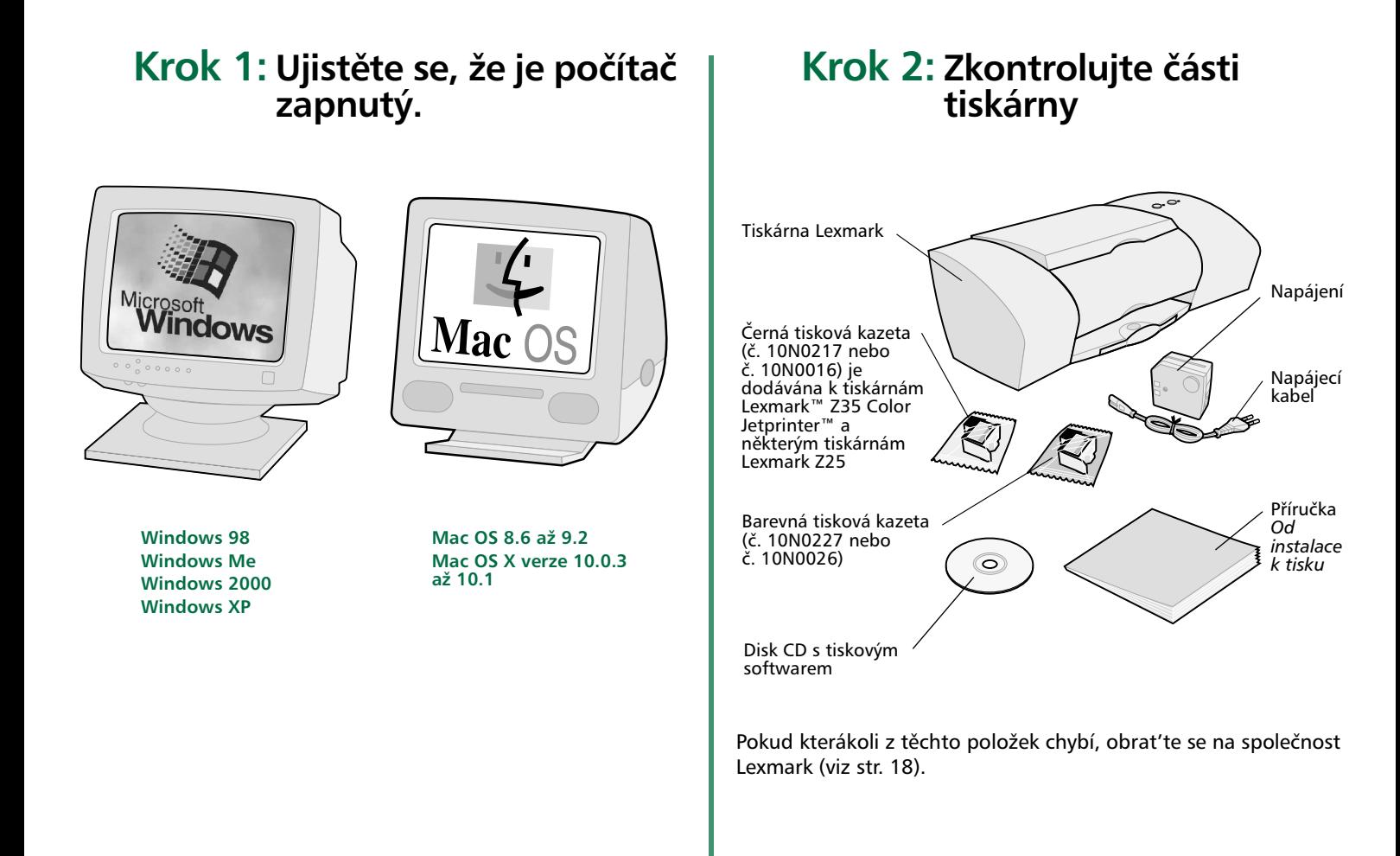

# <span id="page-4-5"></span>**Krok 3: Připojte napájecí kabel**

<span id="page-4-0"></span>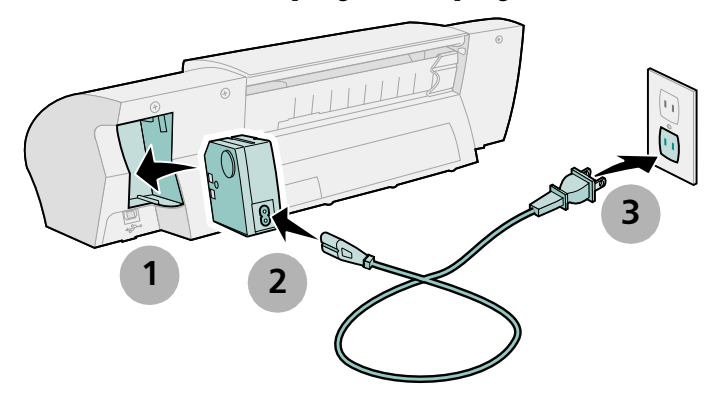

Pokud se nerozsvítí kontrolka napájení:

- **1** Zkontrolujte připojení napájecího kabelu.
- **2** Stiskněte hlavní vypínač.

<span id="page-4-2"></span>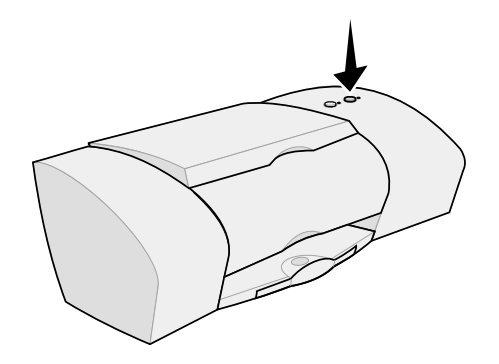

# <span id="page-4-3"></span>**Krok 4: Připojte kabel USB**

<span id="page-4-1"></span>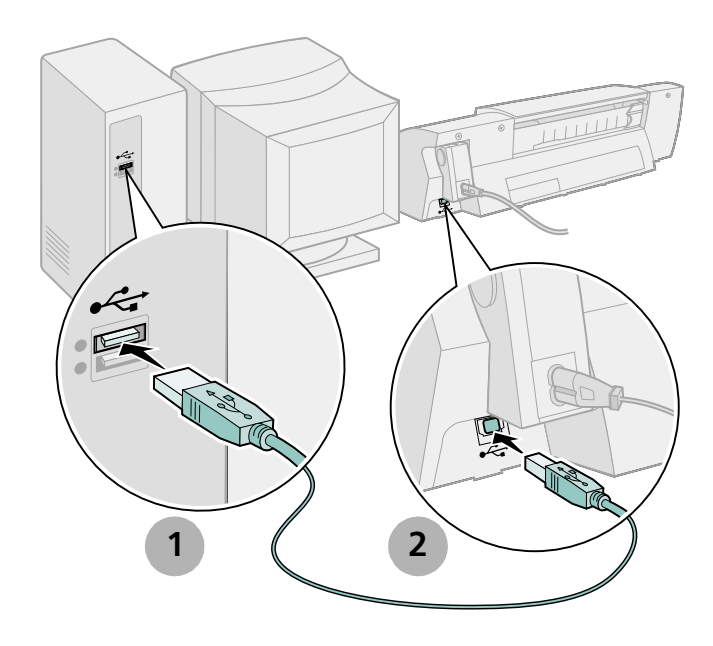

<span id="page-4-6"></span>**Poznámka:** Umístění a orientace portu USB na vašem počítači se může od uvedeného vyobrazení lišit. Vyhledejte tento symbol:

<span id="page-4-4"></span>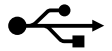

# <span id="page-5-1"></span><span id="page-5-0"></span>**Krok 5: Instalujte tiskové kazety**

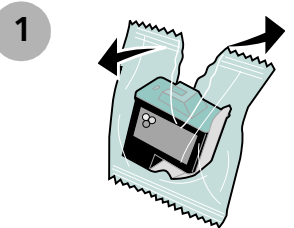

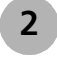

**Upozornění: Nedotýkejte se** měděných kontaktů na tiskových kazetách ani je neodstraňujte.

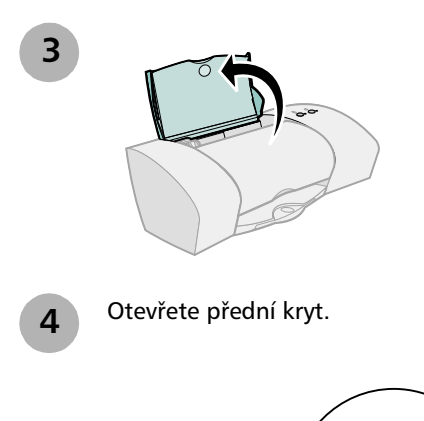

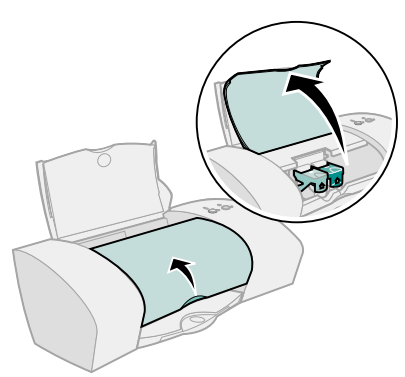

**Poznámka:** Po otevření předního krytu se nosič tiskových kazet posune do zaváděcí polohy.

Instalace **Instalace**

Je možné tisknout s následujícím vybavením:

- **•** Barevná kazeta (č. 10N0227 nebo 10N0026) v levé pozici nosiče kazet a černá kazeta (č. 10N0217 nebo 10N0016) v pravé pozici nosiče kazet
- **•** Pouze barevná tisková kazeta (č. 10N0227 nebo 10N0026) v levé pozici nosiče kazet
- **•** Pouze černá tisková kazeta (č. 10N0217 nebo 10N0016) v pravé pozici nosiče kazet

Postupujte podle kroku 5, 6 a 7 pro příslušnou tiskárnu.

Pokud byla tiskárna dodána s jednou kazetou:

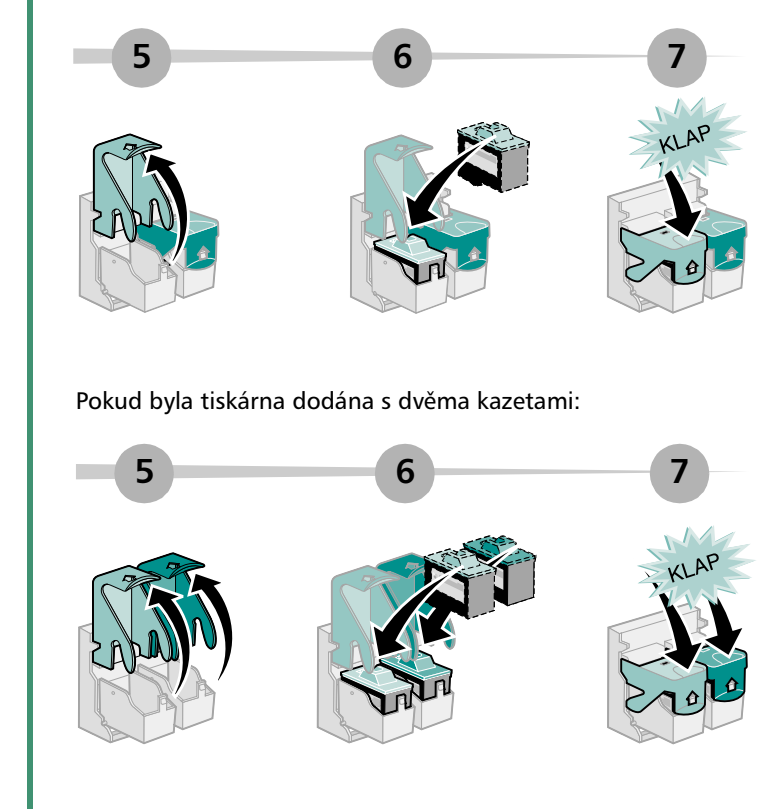

**8** Zavřete přední kryt.

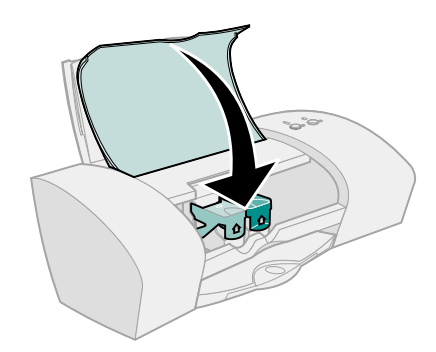

# <span id="page-7-0"></span>**Krok 6: Založte maximálně 100 listů obyčejného papíru do tiskárny**

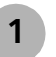

Nezapomeňte plně vysunout podpěru papíru a výstupní zásobník. **1**

<span id="page-7-1"></span>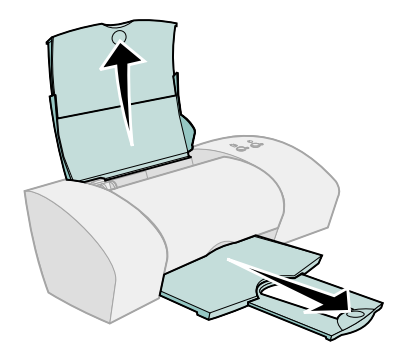

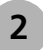

**2** Přisuňte vodítko papíru k levému okraji papíru.<br>Zahráníto tak chybnému zavodoní papíru. Zabráníte tak chybnému zavedení papíru.

<span id="page-8-1"></span>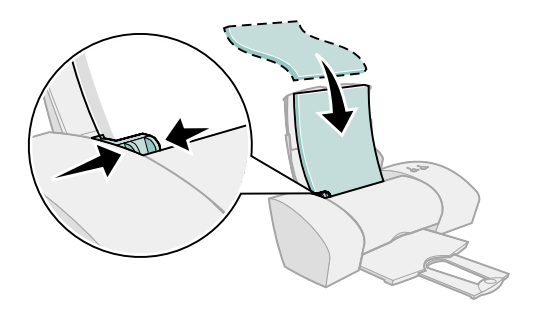

**Poznámka:** Papír formátu A4 by měl mírně vyčnívat nad horní části podpěry papíru. Papír formátu Letter by měl být zarovnán s horní částí podpěry papíru.

# <span id="page-8-0"></span>**Krok 7: Instalujte software tiskárny**

<span id="page-8-2"></span>Postupujte podle kroků uvedených pro příslušný operační systém.

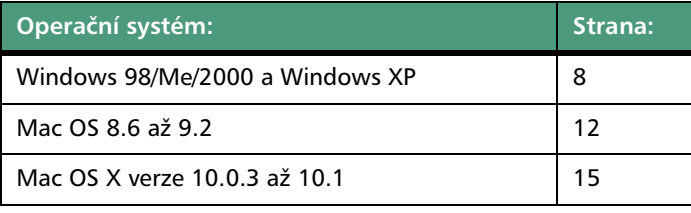

Tiskový software pro další operační systémy (například Linux) může být k dispozici na webové stránce společnosti Lexmark. Další informace [viz str. 18](#page-19-0). Pokud stahujete software, jsou informace o instalaci uvedeny v souboru Readme.

V případě připojení tiskárny do sítě pomocí adaptéru Lexmark vyhledejte v dokumentaci adaptéru pokyny pro instalaci softwaru tiskárny.

# <span id="page-9-5"></span><span id="page-9-0"></span>**Windows**

Instalace softwaru tiskárny pro systém Mac OS 8.6 až 9.2, [str. 12.](#page-13-0) Instalace softwaru tiskárny pro systém Mac OS X 10.0.3 až 10.1, viz [str. 15](#page-16-0).

**Poznámka:** Okna v softwaru se mohou poněkud lišit od oken uvedených v této příručce v závislosti na typu tiskárny a operačním systému. Šipky ukazují, kam je třeba klepnout.

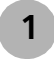

<span id="page-9-2"></span><span id="page-9-1"></span>V libovolném podobném okně klepněte na tlačítko **Storno**. **<sup>1</sup>**

<span id="page-9-6"></span>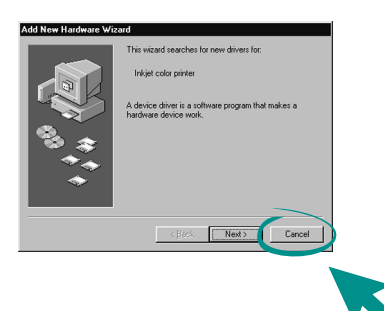

<span id="page-9-4"></span><span id="page-9-3"></span>**2 3** Počkejte, až se zobrazí instalační okno softwaru tiskárny Lexmark. Pokud se **nezobrazí**, [viz str. 10.](#page-11-0) **LEXMARK** The Lexmark Z25 Z35 CD-ROM has been inserted. Click "Tools" to view the documentation. license agreement and other options Click "Install Now" to install the necessary software files and accept the **License Agreemen Install Now** Postupujte podle pokynů na obrazovce a dokončete **4**instalaci softwaru. Během instalace bude vytištěna stránka se vzorky vyrovnání. Pokud se nevytiskne, viz [str. 10.](#page-11-1)

### *Blahopřejeme!*

Právě jste dokončili instalaci tiskárny pro systém Windows.

# <span id="page-10-3"></span><span id="page-10-0"></span>**Tisk v systému Windows**

Nyní jste nainstalovali tiskárnu a tiskový software a můžete zahájit tisk prvního dokumentu.

Základní tisk je velmi jednoduchý:

- **1** Založte papír. Další informace viz [str. 6.](#page-7-0)
- **2** Otevřete soubor, který chcete vytisknout.
- <span id="page-10-2"></span>**3** Upravte nastavení tiskárny v okně Vlastnosti tisku.
	- **a** V okně s dokumentem klepněte na položku **Soubor Tisk Vlastnosti** (nebo **Předvolby**).
- **Poznámka:** Pro určité softwarové aplikace v systému Windows 2000 klepněte na položku **Soubor Tisk**. Na kartě Nastavení tiskárny klepněte na tlačítko **Změnit**.

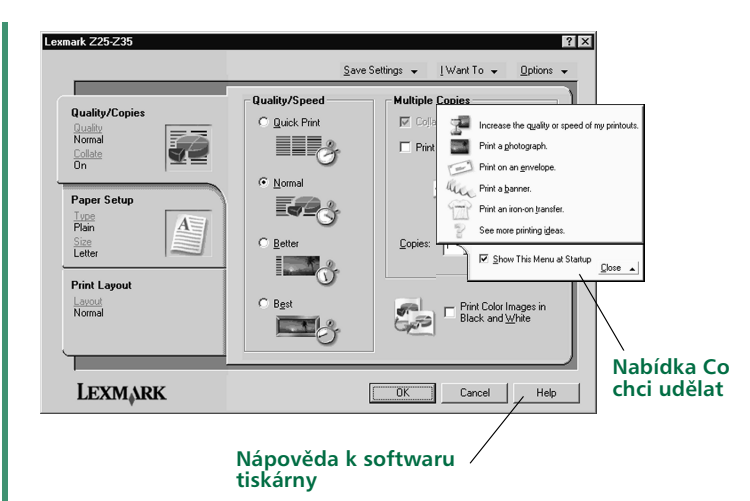

- <span id="page-10-1"></span>**b** Další zdroje informací:
	- **–** Zobrazte ostatní karty a nabídky dialogového okna Vlastnosti tisku. Použijte **nabídku Co chci udělat** jako průvodce pro tisk fotografií, obálek, nažehlovacích fólií a dalších materiálů.
	- **–** Chcete-li zobrazit **nápovědu k softwaru tiskárny**, klepněte na tlačítko **Nápověda**. Po dokončení operace klepněte v nabídce Soubor na příkaz **Ukončit**.
- **c** Upravte nastavení pro dokument.
- **d** Klepnutím na tlačítko OK potvrďte nastavení a zavřete okno Vlastnosti tisku.
- **4** Vytiskněte dokument.

**Středisko řešení Lexmark** poskytuje kompletní návody pro následující prvky:

- **•** Tisk fotografií či obálek, tisk na nekonečný papír nebo jiné speciální úlohy
- **•** Řešení problémů při tisku
- **•** Objednání, instalace a údržba kazet
- <span id="page-11-7"></span>**•** Spojení se společností Lexmark

<span id="page-11-2"></span>Otevření Střediska řešení Lexmark:

Na pracovní ploše poklepejte na ikonu Středisko řešení Lexmark Z25-Z35 nebo klepněte na tlačítko **Start Programy Lexmark Z25-Z35 Středisko řešení Lexmark Z25-Z35**.

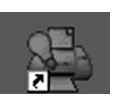

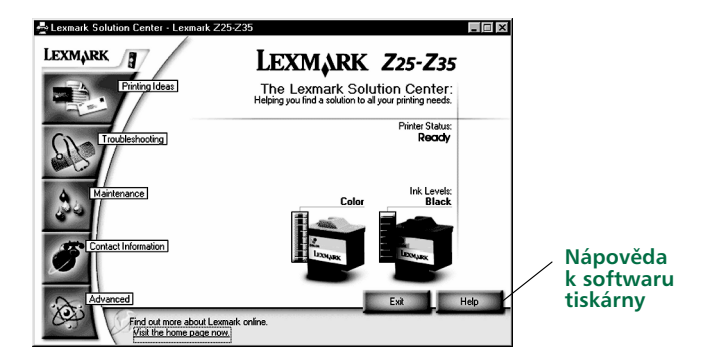

**Poznámka:** Obrazovka může vypadat odlišně v závislosti na typu tiskárny a nainstalovaných kazetách.

# <span id="page-11-0"></span>**Potřebujete nápovědu při instalaci v systému Windows?**

# <span id="page-11-3"></span>**Instalační obrazovka se nezobrazí.**

- <span id="page-11-6"></span>**1** Přesvědčete se, zda jste ve všech podobných oknech (viz. [krok 1](#page-9-1) na [str. 8](#page-9-2)) klepli na tlačítko **Storno**.
- **2** Zkontrolujte, zda je disk CD s tiskovým softwarem Lexmark vložen v jednotce CD-ROM.
- **3** Na pracovní ploše poklepejte na ikonu **Tento počítač**.
- **4** Poklepejte na ikonu jednotky CD-ROM. V případě potřeby poklepejte na soubor **setup.exe**.
- <span id="page-11-5"></span>**5** Pokračujte - viz [krok 3](#page-9-3) na [str. 8.](#page-9-4)

# <span id="page-11-1"></span>**Stránka se vzorky vyrovnání se nevytiskne.**

- **•** Zkontrolujte, zda jsou tiskové kazety správně nainstalovány [\(viz str. 4\)](#page-5-0).
- <span id="page-11-4"></span>**•** Postupujte podle pokynů v chybových zprávách na obrazovce. Chcete-li zobrazit nápovědu, klepněte v chybové zprávě na tlačítko **?**.

# <span id="page-12-2"></span>**Tiskárna netiskne.**

Vyzkoušejte následující postupy řešení:

**•** Kontrola stavu tiskárny:

#### **Windows 98/Me/2000**

- **a** V nabídce Start klepněte na příkaz **Nastavení Tiskárny**.
- **b** Ve složce Tiskárny poklepejte na ikonu tiskárny Lexmark Z25-Z35.
- **c** V nabídce Tiskárna zkontrolujte, zda:
	- **–** Je zaškrtnuta položka **Nastavit jako výchozí tiskárnu**.
	- **Není** zaškrtnuta položka **Pozastavit tisk**.

#### **Windows XP**

- **a** V nabídce Start klepněte na příkaz **Ovládací panel Tiskárny a ostatní hardware**.
- **b** Klepněte na položku **Tiskárny a faxy** a potom klepněte na ikonu tiskárny Lexmark Z25-Z35.
- **c** V nabídce Tiskárna zkontrolujte, zda:
	- **–** Je zaškrtnuta položka **Nastavit jako výchozí tiskárnu**.
	- **Není** zaškrtnuta položka **Pozastavit tisk**.
- **•** Používáte-li zařízení, jako je skener nebo faxový přístroj, odpojte tiskárnu od tohoto zařízení a připojte ji přímo k počítači.
- <span id="page-12-0"></span>**•** Kontrola portu tiskárny:
	- **a** V nabídce Soubor softwarové aplikace klepněte na příkaz **Tisk** nebo **Nastavení tiskárny**.
	- **b** V oblasti Kde zkontrolujte, zda je port tiskárny nastaven jako **USB**.
- **•** Zkontrolujte, zda jste nenainstalovali více kopií softwaru tiskárny.
	- **a** V nabídce Start klepněte na příkaz **Nastavení Tiskárny**.
	- **b** Zkontrolujte, zda složka Tiskárny obsahuje pouze jednu ikonu pro příslušnou tiskárnu.

Pokud není port tiskárny správný nebo je nainstalováno více kopií softwaru tiskárny, odinstalujte a znovu nainstalujte software tiskárny:

- **1** V nabídce Start klepněte na příkaz **Programy Lexmark Z25-Z35 Lexmark Z25-Z35 Odinstalovat**.
- **2** Postupujte podle pokynů na obrazovce.

<span id="page-12-3"></span>**Poznámka:** Zkontrolujte, zda jste odinstalovali všechny kopie softwaru tiskárny.

<span id="page-12-1"></span>**3** Opakovaná instalace softwaru tiskárny [viz str. 8](#page-9-0).

# **Kontrolka posunu papíru bliká.**

Pokud se na obrazovce objeví chybová zpráva, postupujte podle pokynů na obrazovce. Chcete-li zobrazit nápovědu, klepněte v chybové zprávě na tlačítko **?**.

# <span id="page-13-0"></span>**Mac OS 8.6 až 9.2**

Instalace softwaru tiskárny pro systém Windows, viz [str. 8](#page-9-0). Instalace softwaru tiskárny pro systém Mac OS X 10.0.3 až 10.1, viz [str. 15](#page-16-0).

<span id="page-13-3"></span>Zavřete všechny aplikace.

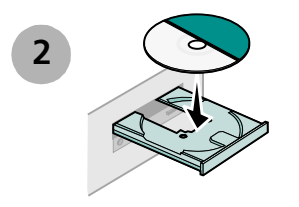

**1**

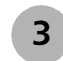

<span id="page-13-2"></span><span id="page-13-1"></span>**3** Počkejte, až se zobrazí instalační okno softwaru tiskárny Lexmark. Pokud se **nezobrazí**, [viz str. 14.](#page-15-0)

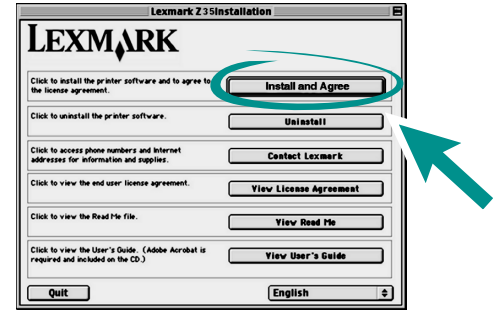

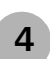

Postupujte podle pokynů na obrazovce a dokončete instalaci softwaru.

Během instalace bude vytištěna stránka se vzorky vyrovnání. Pokud se nevytiskne, viz [str. 14](#page-15-1).

### *Blahopřejeme!*

Právě jste dokončili instalaci tiskárny v systému Mac OS 8.6 až 9.2.

# <span id="page-14-2"></span><span id="page-14-0"></span>**Tisk v systému Mac OS 8.6 až 9.2**

Nyní jste nainstalovali tiskárnu a tiskový software a můžete zahájit tisk prvního dokumentu.

Základní tisk je velmi jednoduchý:

- **1** Založte papír. Další informace viz [str. 6.](#page-7-0)
- **2** Otevřete soubor, který chcete vytisknout.
- **3** Upravte nastavení tiskárny.
- <span id="page-14-3"></span>**4** Vytiskněte dokument.

<span id="page-14-1"></span>Příručka *User's Guide for Mac OS 8.6 to 9.2* obsahuje pokyny pro tisk, údržbu a informace o řešení problémů. K zobrazení dokumentace tiskárny budete potřebovat aplikaci Adobe Acrobat 4.0 nebo vyšší. Otevření *uživatelské příručky*:

**1** Na pracovní ploše poklepejte na složku tiskárny.

**2** Poklepejte na ikonu Lexmark Z25-Z35 Uživatelská příručka .pdf.

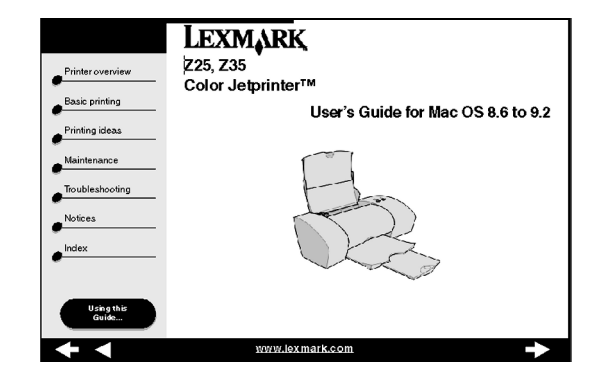

- **3** Chcete-li zjistit, jak lze pomocí softwaru tiskárny upravit nastavení tiskárny, klepněte v levé části na volbu **Printer overview**.
- **4** Po dokončení klepněte na příkaz File ▶ Quit.

# <span id="page-15-0"></span>**Potřebujete pomoc při instalaci v systému Mac OS 8.6 až 9.2?**

### <span id="page-15-4"></span>**Instalační obrazovka se nezobrazí.**

- **1** Zkontrolujte, zda je disk CD s tiskovým softwarem Lexmark vložen v jednotce CD-ROM.
- **2** Na pracovní ploše poklepejte na ikonu disku CD Lexmark Z25-Z35.
- **3** Ve složce CD poklepejte na ikonu Install.
- <span id="page-15-7"></span>**4** Pokračujte - viz [krok 3](#page-13-1) na [str. 12.](#page-13-2)

### <span id="page-15-1"></span>**Stránka se vzorky vyrovnání se nevytiskne.**

Pokud se stránka se vzorky vyrovnání nevytiskne správě, vyhledejte informace v části **Troubleshooting** (Řešení problémů) v uživatelské příručce *User's Guide for Mac OS 8.6 to 9.2*. Otevření *uživatelské příručky*, [viz str. 13.](#page-14-1)

### <span id="page-15-6"></span>**Tiskárna netiskne.**

- <span id="page-15-8"></span><span id="page-15-2"></span>**•** Zkontrolujte, zda byla tiskárna přidána do systému.
	- **a** V nabídce Apple vyberte příkaz **Chooser**.
	- **b** V levém okně Chooser vyberte svoji tiskárnu.

Pokud tiskárna není v levém okně programu Chooser zobrazena, nainstalujte software tiskárny ([viz str. 12\)](#page-13-0).

<span id="page-15-3"></span>**c** Zkontrolujte, zda je tiskárna zobrazena a označena v pravé části programu Chooser.

Pokud ne, zkontrolujte připojení kabelu USB a opakujte [krok b](#page-15-2) a [krok c](#page-15-3).

- **•** Zkontrolujte, zda je tiskárna nastavena jako výchozí tiskárna.
	- **a** Na pracovní ploše vyberte ikonu tiskárny.
	- **b** V pruhu nabídek vyberte příkaz **Printing**.
	- **c** Zkontrolujte, zda jsou vybrány volby **Set Default Printer** a **Start Print Queue**.

# <span id="page-15-5"></span>**Kontrolka posunu papíru bliká.**

Pokud se na obrazovce objeví chybová zpráva, postupujte podle pokynů na obrazovce.

# <span id="page-16-3"></span><span id="page-16-0"></span>**Mac OS X verze 10.0.3 až 10.1**

Instalace softwaru tiskárny pro systém Windows [viz str. 8](#page-9-0). Instalace softwaru tiskárny pro systém Mac OS 8.6 až 9.2 [viz](#page-13-0)  [str. 12.](#page-13-0)

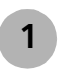

Zavřete všechny otevřené aplikace.

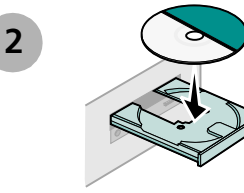

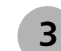

<span id="page-16-2"></span><span id="page-16-1"></span>Počkejte, až se zobrazí instalační okno softwaru **<sup>3</sup>** tiskárny Lexmark. Pokud se **nezobrazí**, [viz str. 17](#page-18-0).

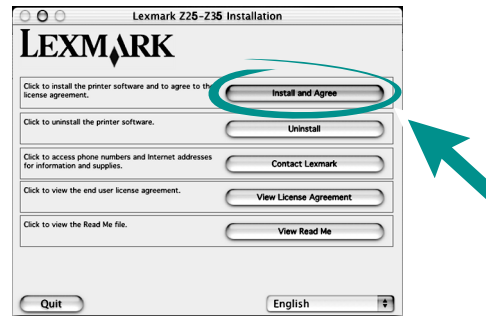

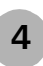

Postupujte podle pokynů na obrazovce a dokončete instalaci softwaru.

Během instalace bude vytištěna stránka se vzorky vyrovnání. Pokud se nevytiskne, viz [str. 17.](#page-18-1)

### *Blahopřejeme!*

Právě jste dokončili instalaci tiskárny v systému Mac OS X 10.0.3 až 10.1.

# <span id="page-17-3"></span><span id="page-17-0"></span>**Tisk v systému Mac OS X verze 10.0.3 až 10.1**

Nyní jste nainstalovali tiskárnu a tiskový software a můžete zahájit tisk prvního dokumentu.

Základní tisk je velmi jednoduchý:

- **1** Založte papír. Další informace viz [str. 6](#page-7-0).
- **2** Otevřete soubor, který chcete vytisknout.
- **3** Upravte nastavení tiskárny.
- **4** Vytiskněte dokument.

# **Použití tiskového softwaru**

**Středisko řešení Lexmark** poskytuje kompletní návody pro následující akce:

- **•** Tisk fotografií či obálek, tisk na nekonečný papír nebo jiné speciální úlohy
- **•** Řešení problémů při tisku
- **•** Objednání, instalace a údržba spotřebního materiálu
- **•** Spojení se společností Lexmark

Otevření Střediska řešení Lexmark:

- **1** V Dock klepněte na ikonu Finder.
- **2** V okně Finder klepněte na položku **Applications**.
- **3** Poklepejte na složku Lexmark.

**4** Ve složce Lexmark poklepejte na ikonu Lexmark Solution Center.

<span id="page-17-2"></span>**Poznámka:** Obrazovka může vypadat odlišně v závislosti na typu tiskárny a nainstalovaných kazetách.

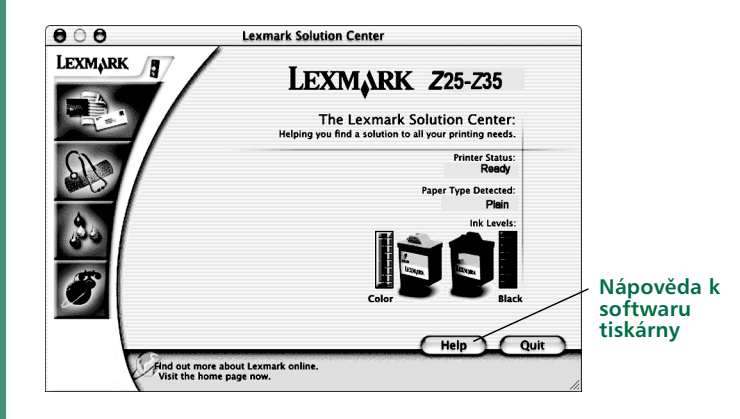

- <span id="page-17-1"></span>**5** Další zdroje informací:
	- **–** Prohlédněte si karty okna Středisko řešení společnosti Lexmark.
	- **–** Chcete-li zobrazit **nápovědu k softwaru tiskárny**, klepněte na tlačítko **Nápověda**. Po dokončení operace klepněte v nabídce File na příkaz **Quit**.
- **6** Okno Lexmark Solution Center zavřete klepnutím na tlačítko **Quit**.

# <span id="page-18-5"></span><span id="page-18-0"></span>**Potřebujete pomoc při instalaci v systému Mac OS X verze 10.0.3 až 10.1?**

### <span id="page-18-3"></span>**Instalační obrazovka se nezobrazí.**

- **1** Zkontrolujte, zda je disk CD s tiskovým softwarem Lexmark vložen v jednotce CD-ROM.
- **2** Na pracovní ploše poklepejte na ikonu disku CD Lexmark Z25-Z35.
- **3** Ve složce CD poklepejte na ikonu Install.
- <span id="page-18-6"></span>**4** Pokračujte - viz [krok 3](#page-16-1) na [str. 15.](#page-16-2)

# <span id="page-18-1"></span>**Stránka se vzorky vyrovnání se nevytiskne.**

- **•** Zkontrolujte, zda jsou tiskové kazety správně nainstalovány ([viz str. 4\)](#page-5-0).
- **•** Postupujte podle pokynů v chybových zprávách na obrazovce.

# <span id="page-18-7"></span>**Tiskárna netiskne.**

Nejprve zkontrolujte připojení kabelu USB. Pokud tiskárna i nadále nefunguje:

- **1** V Dock klepněte na ikonu Finder.
- <span id="page-18-2"></span>**2** V okně Finder klepněte na panelu nástrojů na položku **Applications**.
- **3** Poklepejte na složku Utilities.
- **4** Poklepejte na ikonu Print Center.

Pokud tiskárna **není** v seznamu zobrazena, nainstalujte software tiskárny (viz [str. 15\)](#page-16-0).

- **5** Vyberte tiskárnu v seznamu Printer List.
- **6** V nabídce Printers vyberte příkaz **Make Default**.
- **7** V nabídce Printers vyberte příkaz **Show Queue**.
- **8** V nabídce Queue:
	- **a** Vyberte položku **Start Queue**, je-li k dispozici.
	- **b** Vyberte tiskovou úlohu a vyberte příkaz **Retry**, je-li k dispozici.

# <span id="page-18-4"></span>**Kontrolka posunu papíru bliká.**

Pokud se na obrazovce objeví chybová zpráva, postupujte podle pokynů na obrazovce.

# <span id="page-19-0"></span>**Spojení se společností Lexmark**

Na webové stránce společnosti Lexmark **[www.lexmark.com](http://www.lexmark.com)** můžete:

- <span id="page-19-1"></span>**•** získat technickou podporu,
- **•** zaregistrovat tiskárnu,
- **•** vyhledat publikace k tiskárně,
- **•** zjistit bezplatné nabídky.

V tabulce najdete další možnosti spojení se společností Lexmark.

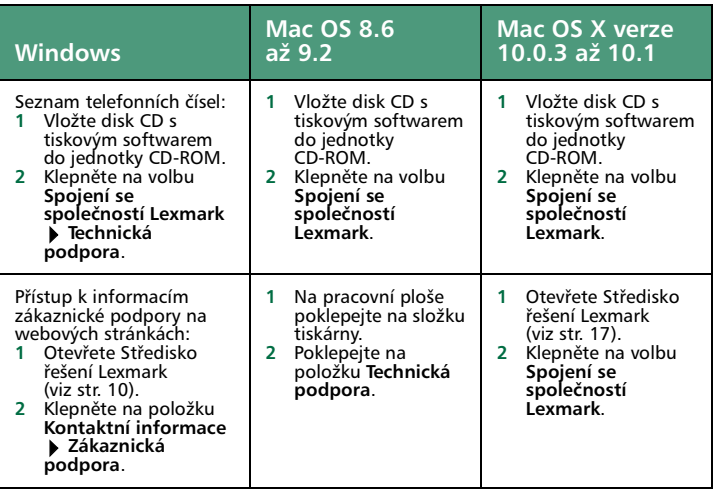

# <span id="page-20-0"></span>**Rejstřík**

### **A**

[Adresa webových stránek Lexmark . . 18](#page-19-1)

### **Č**

[části tiskárny . . . . . . . . . . . . . . . . . . . . 2](#page-3-2)

#### **H**

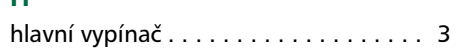

#### **I**

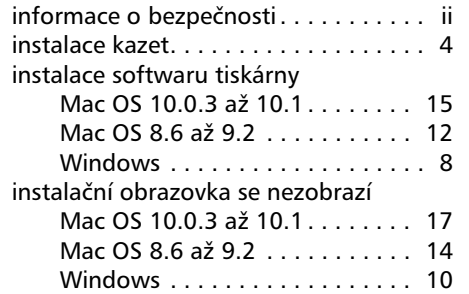

### **K**

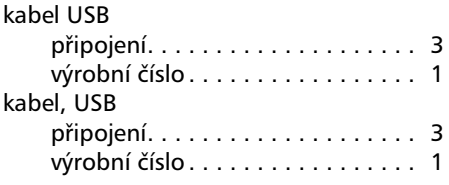

#### kazety [instalace . . . . . . . . . . . . . . . . . . . 4](#page-5-1) [výrobní číslo . . . . . . . . . . . . . . . . 2](#page-3-2) [kontrola portu tiskárny \(Windows\). . 11](#page-12-0) kontrolka posunu papíru bliká [Mac OS 10.0.3 až 10.1 . . . . . . . 17](#page-18-4) [Mac OS 8.6 až 9.2 . . . . . . . . . . . 14](#page-15-5) [Windows . . . . . . . . . . . . . . . . . . 11](#page-12-1)

### **M**

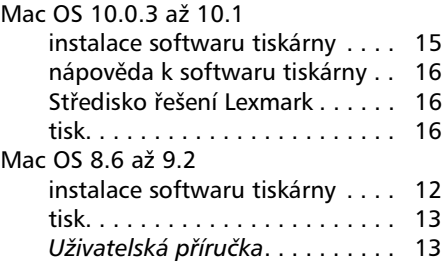

### **N**

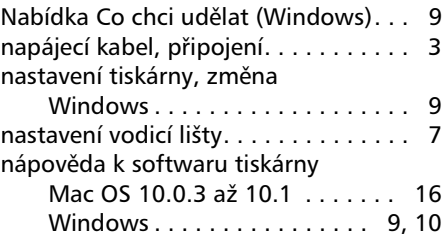

### **O**

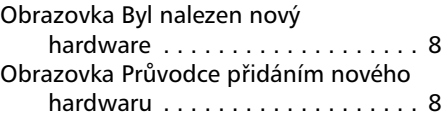

#### **P**

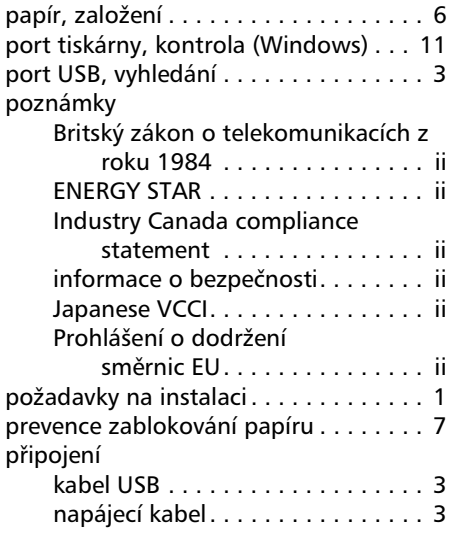

### **Ř**

řešení problémů instalační obrazovka se nezobrazí [Mac OS 10.0.3 až 10.1. . . . . 17](#page-18-3) [Mac OS 8.6 až 9.2 . . . . . . . . 14](#page-15-4) [Windows . . . . . . . . . . . . . . . 10](#page-11-3)

*19 Od instalace po tisk*

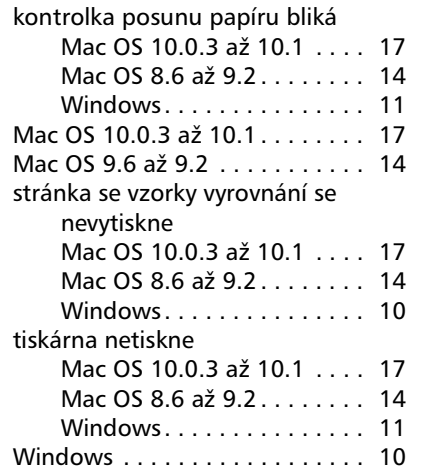

### **S**

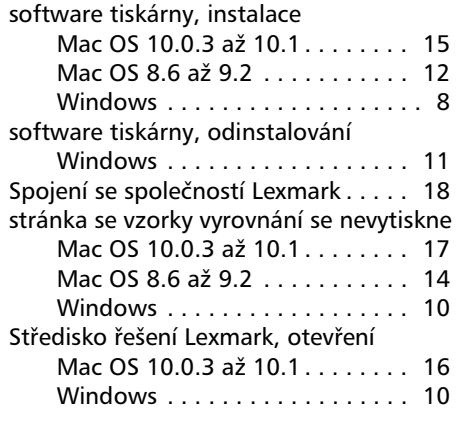

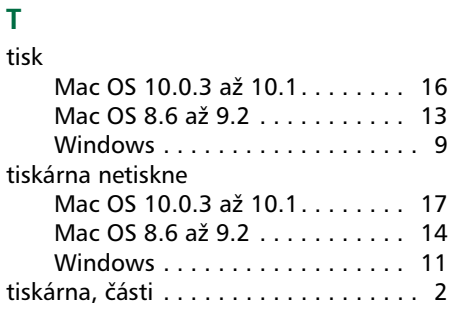

### **U**

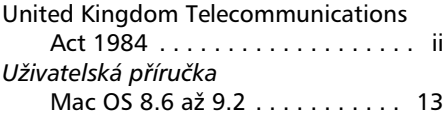

### **V**

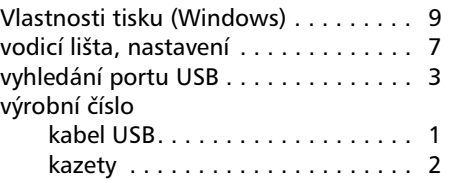

### **W**

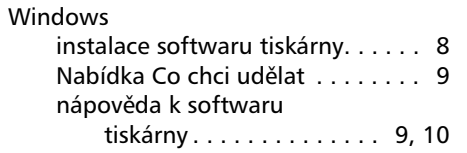

### odinstalování softwaru

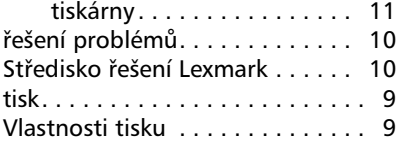

### **Z**

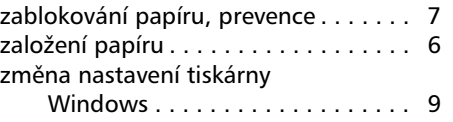

### *Od instalace po tisk 20*

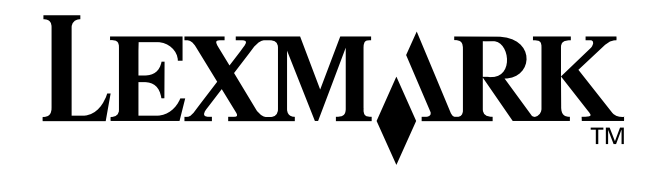

Lexmark a logo Lexmark s kosočtvercem ve tvaru diamantu jsou ochranné známky společnosti Lexmark International, Inc., registrované ve Spojených státech a v dalších zemích. Color Jetprinter je ochranná známka společnosti Lexmark International, Inc.

Ostatní ochranné známky jsou vlastnictvím příslušných vlastníků.

© 2002 Lexmark International, Inc.

740 West New Circle Road

Lexington, Kentucky 40550

**[www.lexmark.com](http://www.lexmark.com )**